## S2 Learning – Course Access Instructions

Please follow the instructions below to access your online training on the S2 Learning LMS.

If you are a new learner to the Learning Management System, and not yet registered in the System, you will need to go to your organization's registration page on the LMS site to create your account. Please check with your training coordinator for the link to your registration page, or contact [support@s2learning.com](mailto:support@s2learning.com) for assistance.

## **Note: To view your training, you will need to disable pop-up blockers for this site.**

- 1. Open your Internet browser (i.e. Internet Explorer, Firefox, Chrome).
- 2. Enter the LMS address in the Address bar: [http://lms.s2learning.com.](http://lms.s2learning.com/)
- 3. You will see the login page:

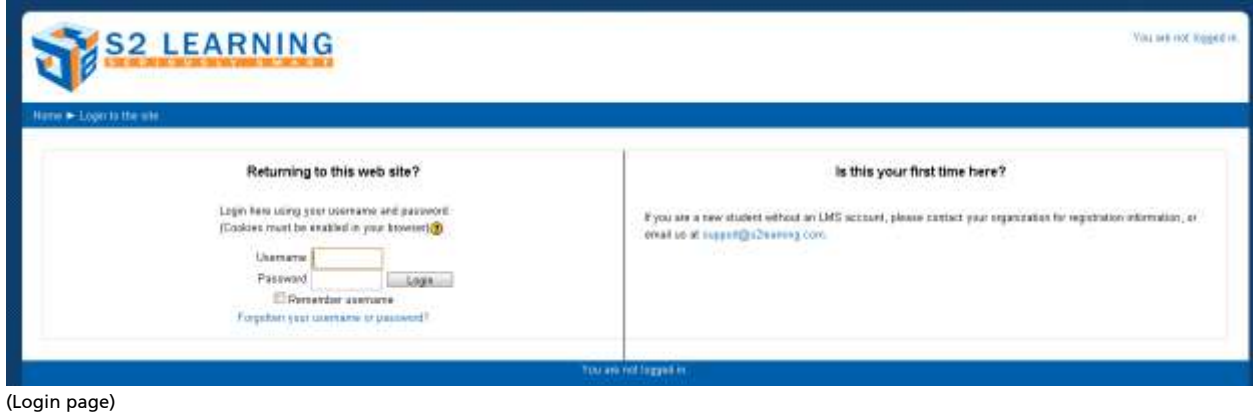

- 4. Enter your Username and Password in the appropriate fields.
- 5. Click the 'Login' button
- 6. The first screen you will see is the Welcome screen:

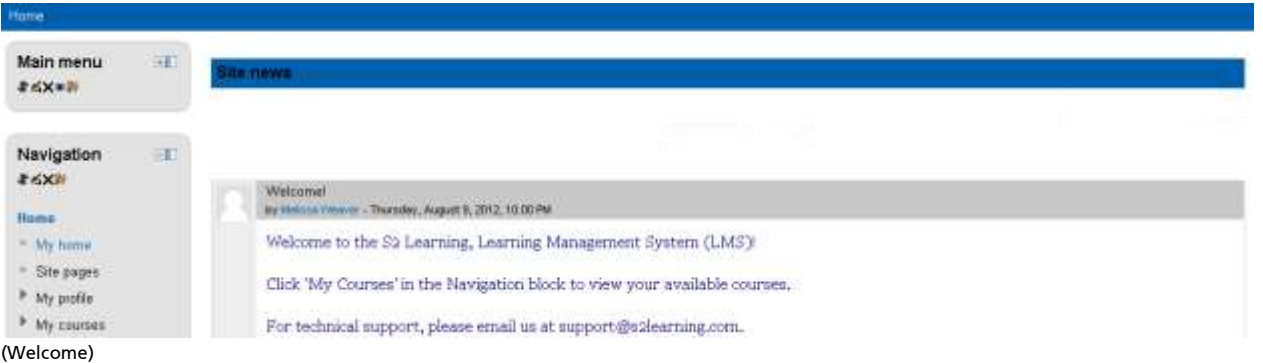

From the Welcome screen you can navigate to your assigned eLearning. To access your eLearning:

1. Click the name of the training you would like to access under My Courses in the Navigation block.

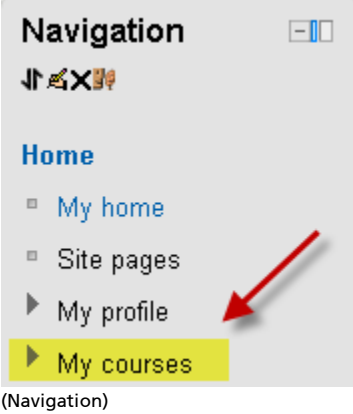

You will be taken to the training structure page where you can view the course information and materials.

2. Click the link for the resource you would like to access. (Note: Some training may have materials that cannot be accessed until another resource is completed. Links to these materials will become active once the course requirements have been met.)

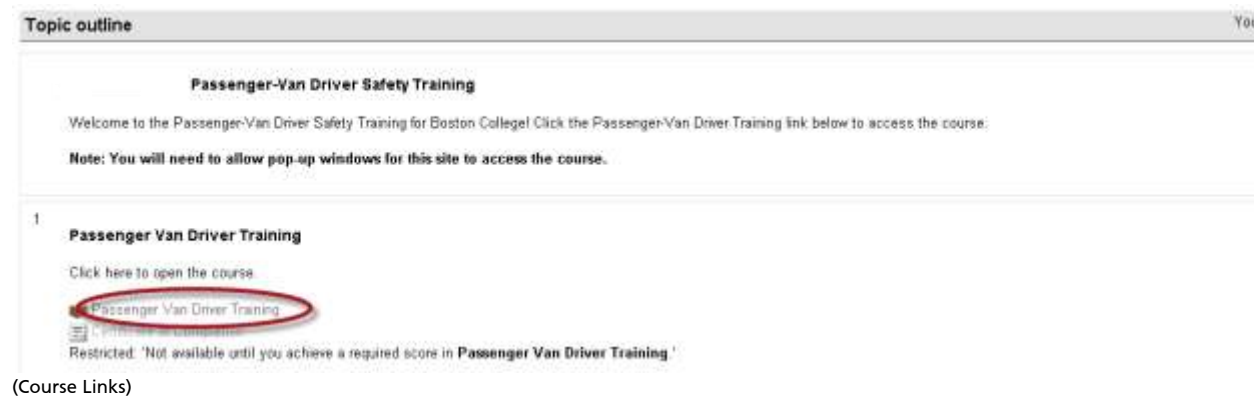

3. Click the Enter button on the Course Overview page to access the content. The content will open in a separate window, so please make sure to allow pop-up windows for this site if you are using a pop-up blocker.

For Technical Support, call 888.576.7678, menu option 5, from 9:00 am to 5:00 pm Eastern time, or email us anytime at [support@s2learning.com.](mailto:support@s2learning.com)